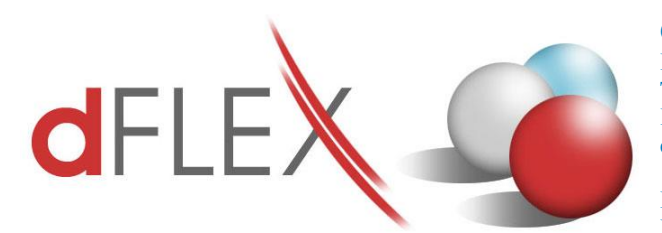

**dFlex, spol. s r. o.** E.F.Scherera 17, 921 01 Piešťany Tel: +421 (0)33 3260400 Fax: +421 (0)33 7724086 IČO: 31418341 IČ DPH: SK2020395806 e-mail: sa[p.support@dflex.sk](mailto:support@dflex.sk) internet: www.dflex.sk

REG: Okresný Súd v Trnave, oddiel. Sro, vložka. č. 61/T Kancelária: PT Univerzál, E.F.Scherera 17, 92101 Piešťany

# **Pokyny pre nastavenie výkazu Účtovná závierka, platného od 1.1.2015**

Počnúc verziou 8.80.06.333 (resp. 9.00.03.333) obsahuje addon AB1A v segmente Legislatívne výkazy nový výkaz Účtovná závierka platný od 1.1.2015. Výkaz obsahuje súvahu aj výkaz ziskov a strát spolu. Pribudla preň nová šablóna uzpod2014sk\_1 s naimportovaným číselníkom štandardného nastavenia pre započítavanie skupín účtov. Stále platí, že účty nastavené v číselníku pomocou znaku A, je potrebné donastaviť do patričného riadku súvahy alebo výsledovky. Nastavenie sa však pre výkaz "Účtovná závierka" už nerobí cez užívateľské polia účtovej osnovy (ako tomu bolo pre staršie šablóny), ale priamo v nastaveniach súvahy alebo nastaveniach výkazu ziskov a strát.

### **1. Nastavenie výkazu Účtovná závierka – časť Súvaha**

Z menu vyberte voľbu **Administrácia > Add-ons > AB1A > Nastavenia > Legislatívne výkazy > Nastavenia Súvahy**. Vyberte novú šablónu uzpod2014sk\_1. Všetky skupiny účtov, ktoré sú v číselníku nastavené ako xxxA, sa do príslušného riadku započítajú až potom, keď na započítavanie nastavíte konkrétne analytické účty.

#### **Nastavenie konkrétnych analytík**

Príklad: V predošlej súvahe platnej do 31.12.2014 ste mali nastavené všetky účty 311xxx ako krátkodobé pohľadávky z obchodného styku do riadku 47. Tento sa v novom výkaze delí na tri samostatné riadky 55, 56 a 57. Dvojklikom preneste riadok 57 s účtom 311A do hlavičky formulára. Vedľa poľa "Účty pre brutto" kliknite na *tlačidlo "Analytika"*. Vyberte označením účty, ktoré sa majú započítať do riadku 57:

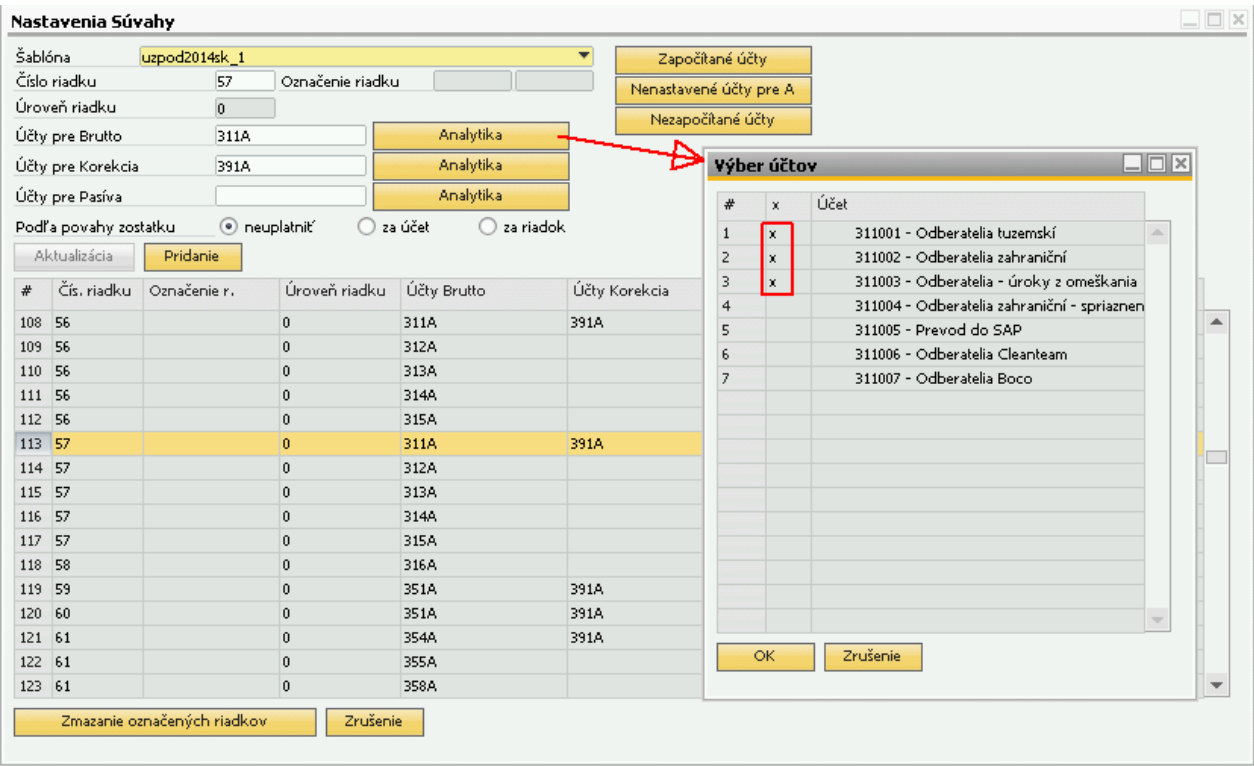

Po označení účtov kliknite na "OK" a na hlavnom formulári nezabudnite kliknúť na *tlačidlo "Aktualizácia"*.

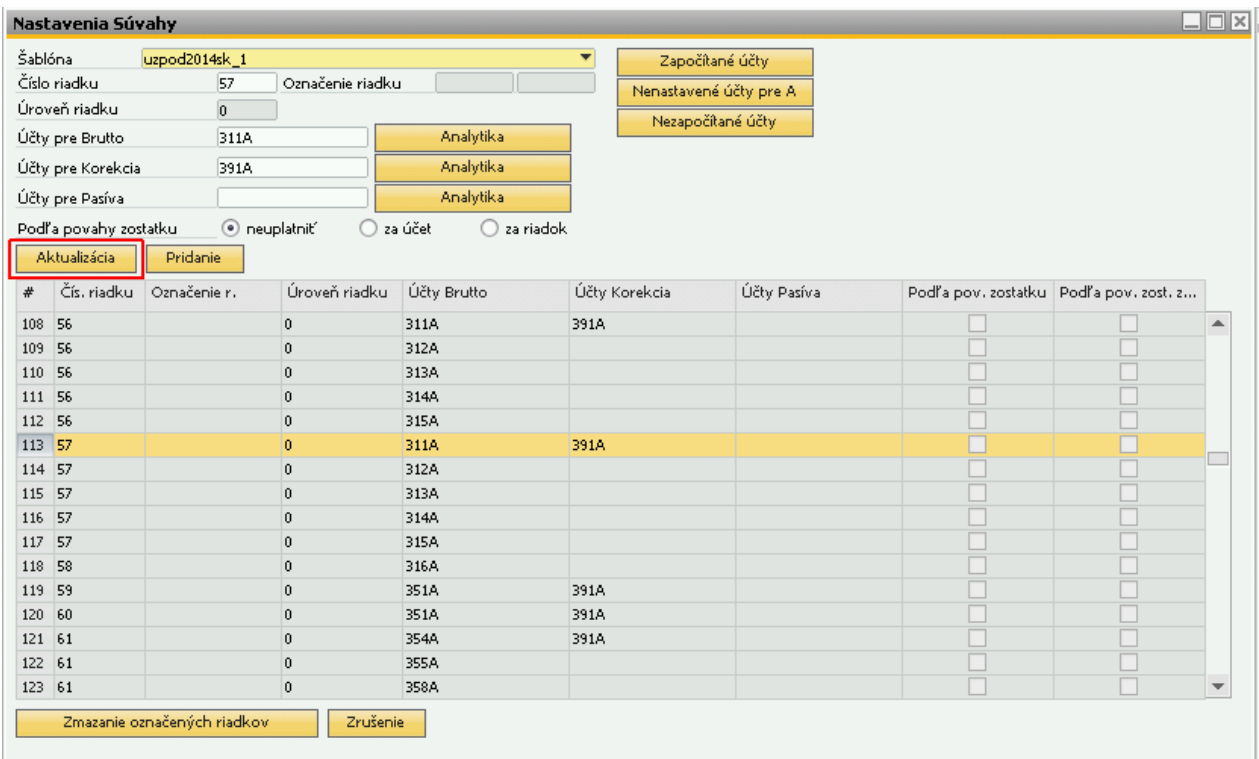

Podobne postupujte vo všetkých riadkoch, kde je potrebné donastaviť účty xxxA. Systém vám ponúkne vždy iba nenastavené analytické účty.

**Tip:** Na overenie a kontrolu nastavenia konkrétnych analytík do jednotlivých riadkov súvahy použite report "Nenastavené účty pre A".

#### **Nastavenie celej skupiny**

Príklad: Pokiaľ ste si istí, že celá skupina účtov 311 sa má započítavať do riadku 57, nie je potrebné nastavovať všetky analytické účty, ale môžete aktualizovať nastavenie riadku priamo v číselníku. Dvojklikom preneste riadok 57 s účtom 311A do hlavičky formulára. Zmeňte v políčku "Účty pre brutto" hodnotu z pôvodného 311A na nové 311 a kliknite na *tlačidlo "Aktualizácia"*. Takéto nastavenie znamená, že do riadku 57 sa započíta celá skupina účtov 311.

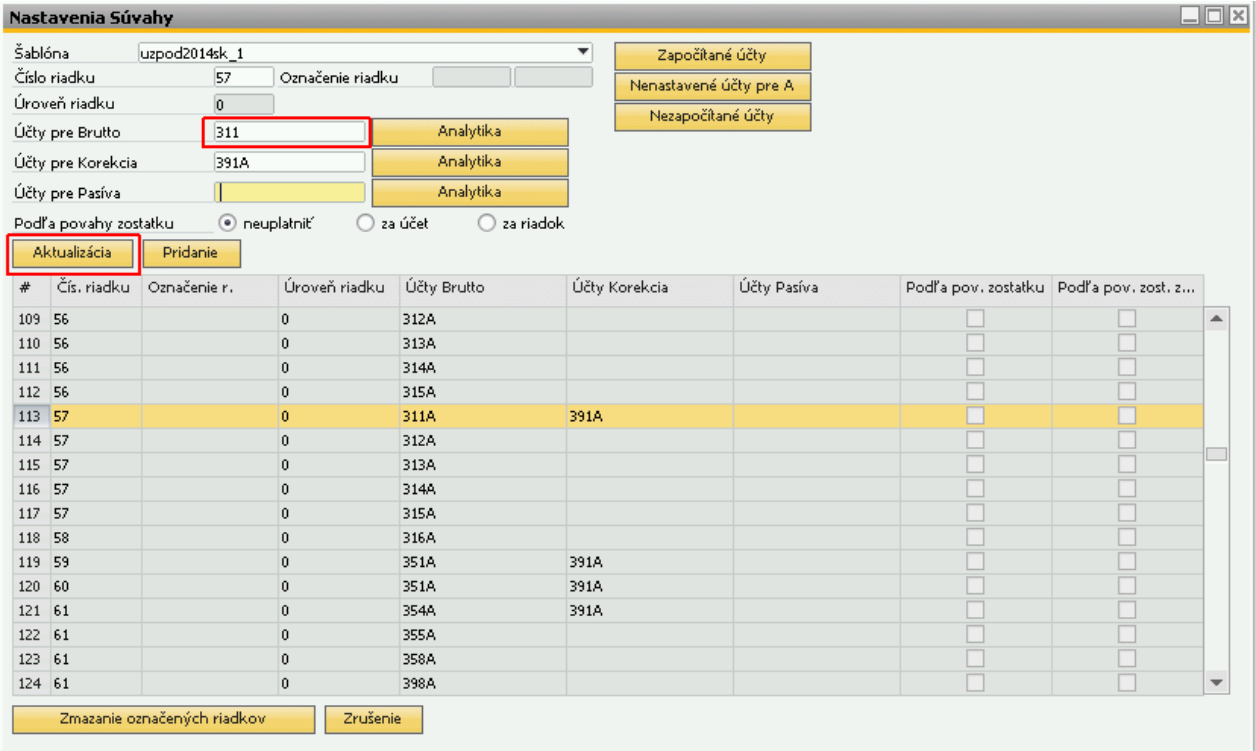

## **2. Nastavenie výkazu Účtovná závierka – časť Výkaz ziskov a strát**

Z menu vyberte voľbu **Administrácia > Add-ons > AB1A > Nastavenia > Legislatívne výkazy > Nastavenia VZS**. Vyberte novú šablónu uzpod2014sk\_1. Pri nastavovaní postupujte rovnako ako je uvedené v časti Súvaha.

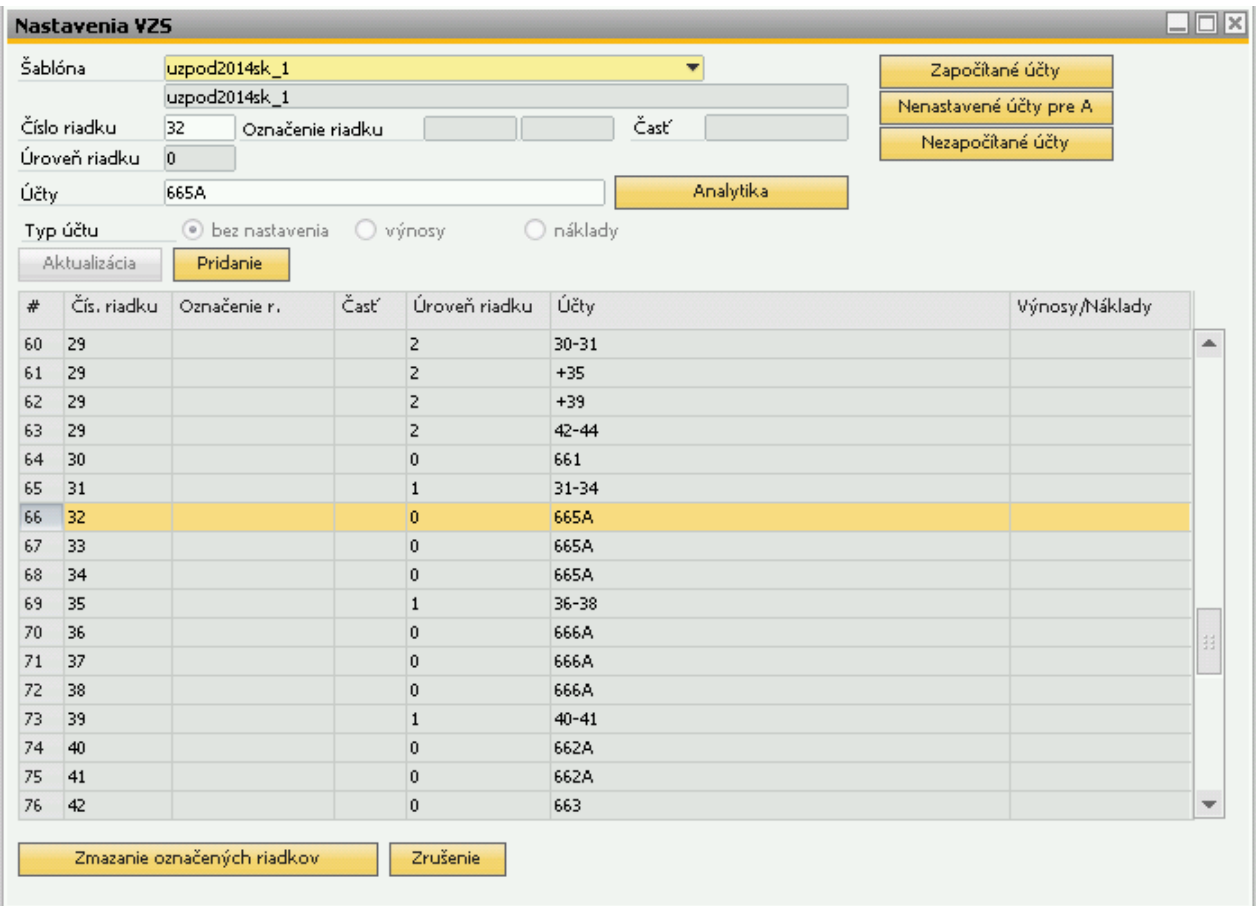

### **3. Kontrola a overenie započítavania účtov**

Na kontrolu a overenie slúžia tri reporty, prístupné z formulára pre nastavovanie súvahy alebo výsledovky:

Report "Započítané účty" – zobrazí pre každý riadok

- pohľad na číselník, ako je aktuálne nastavený
- · ktoré účty do riadku PRESNE započítal
- · ako by to malo byť podľa zákona

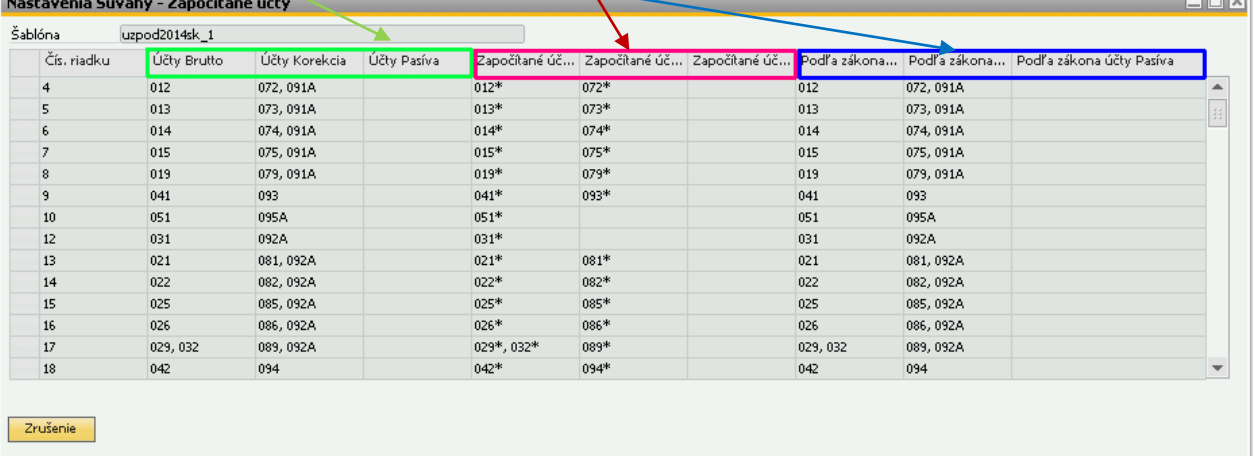

انواقا

Report "Nenastavené účty pre A" zobrazí zoznam všetkých analytík aj s možnosťami, kam sa podľa nastavení môžu započítavať. Analytické účty sú zobrazené bez ohľadu na to, či na ne bolo alebo nebolo účtované.

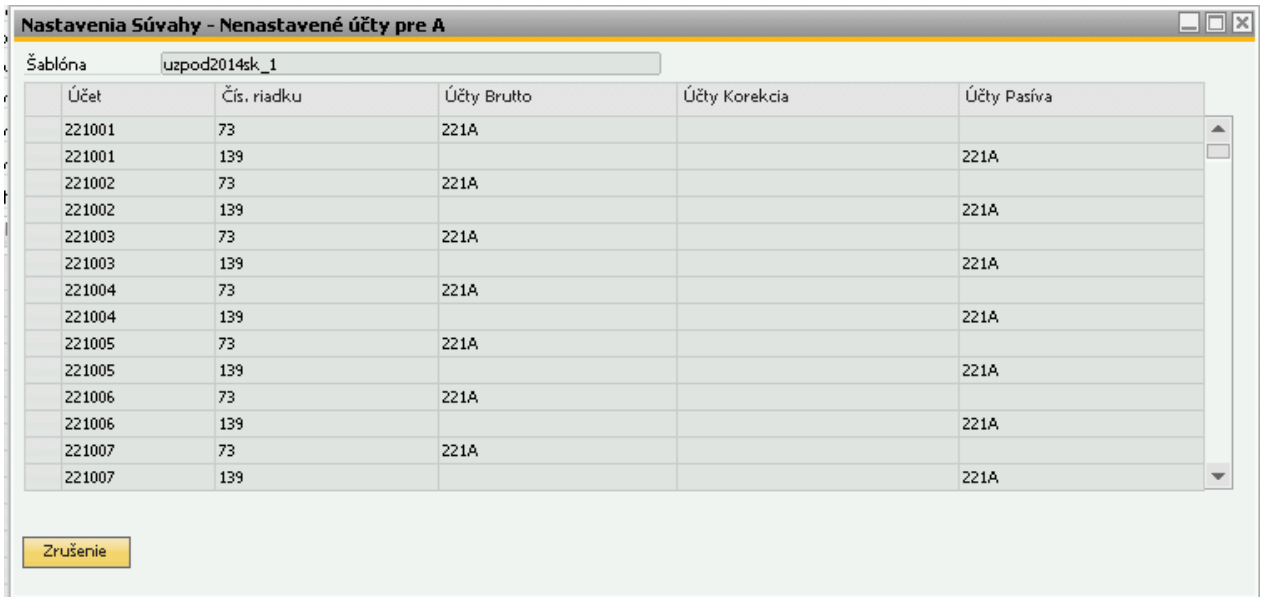

Report "Nezapočítané účty" zobrazí zoznam účtov, pre ktoré neexistuje nastavenie pre vybranú

![](_page_4_Picture_66.jpeg)

**Tip:** Aby ste nemuseli pri nastavovaní a potom aj pri samotnom generovaní Účtovnej závierky vždy vyberať šablónu, nastavte si ju cez **Administrácia > Add-ons > AB1A > Nastavenia > Legislatívne výkazy > Nastavenia segmentu**.

## **4. Generovanie výkazu Účtovná závierka**

Vyberte menu **AB1A > Legislatívne výkazy > Účtovná závierka**. Otvorí sa vstupný formulár, v ktorom nastavíte parametre pre generovanie výkazu:

![](_page_5_Picture_94.jpeg)

Údaje bezprostredne predchádzajúceho obdobia je možné načítať zo SAPu (z aktuálnej databázy) alebo po zadaní hesla aj zadať ručne, prípadne načítať z XML súboru účtovnej závierky.

![](_page_5_Picture_95.jpeg)

Po zadaní hesla je tiež možné editovať čiastky v riadkoch s úrovňou 0 (teda napočítané priamo z účtov), dokonca aj súčtové riadky.

Kliknutím na *tlačidlo "Generovať zostavu"* sa spustí výpočet výkazu Účtovná závierka. Pokiaľ výpočet výkazu trvá veľmi dlho, môžete vybrať voľbu "generovať v pozadí". Vtedy výpočet prebieha na pozadí a vy môžete v SAPe ďalej pracovať. Po vygenerovaní vás addon upozorní na ukončenie generovania a vtedy výkaz otvoríte kliknutím na *tlačidlo "Otvoriť generovanú v pozadí"*.

![](_page_6_Picture_77.jpeg)

Výkaz Účtovná závierka máte možnosť si vytlačiť kliknutím na *tlačidlo "Tlač"*. V Acrobat Reader – i sa vám otvorí šablóna PDF a naplní sa vypočítanými údajmi (obvykle je potrebné povoliť dôverovanie tomuto dokumentu). *Tlačidlom "Uloženie do XML"* uložíte výkaz Účtovná závierka vo formáte XML, ktorý je možné podať na portáli finančnej správy, alebo použiť opätovne pre načítanie výkazu do formulára cez *tlačidlo "Načítanie z XML"*. Uložený výkaz vo formáte XML je tiež možné použiť pri načítaní údajov bezprostredne predchádzajúceho účtovného obdobia.

**Tip:** Heslo pre povolenie zmeny údajov vo výkaze si nastavíte cez menu **Administrácia > Add-ons > AB1A > Nastavenia > Legislatívne výkazy > Nastavenia segment.**

![](_page_6_Picture_3.jpeg)